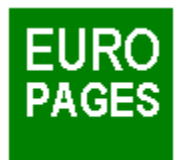

# **Index der Hilfe**

Hier finden Sie die Liste aller in der EUROPAGES-Software behandelten Themen. Die verschiedenen Funktionen werden Menüs zugeordnet:

Menü Datei

Menü Bearbeiten

Menü Suchen

Menü Kontakte

Menu Einrichten

Menü Fenster

Menü Hilfe

# **Menü Datei**

Info... Info Europages... Makroökonomische Analyse Öffnen... Speichern... Speichern unter... Beenden...

# **Menü Suchen**

Thematische Suche... Suche mit Hilfe der Nomenklatur... Liste der ausgewählten Firmen

# **Menü Kontakte**

Kontaktbriefe... Etiketten...

# **Menu Einrichten**

Seite einrichten... Textverarbeitung... Fax... **Kontaktbriefe** 

## **Menü Hilfe**

**Index Glossar** 

## **Info...**

Diese CD-ROM enthält die Gesamtheit der Informationen, die in der Ausgabe 1995 von EUROPAGES, deutsche, englische, französische, spanische und italienische Version, zu finden sind.

## **Thematische Suche**

Sie können eine thematische Suche entweder nach Produkt oder Dienstleistung, oder nach **Firma** vornehmen.

#### **Suche mit Hilfe der Nomenklatur**

Sie haben die Möglichkeit, eine Suche mit Hilfe der Nomenklatur, die alle Rubriken von EUROPAGES umfaßt, sowie mit den Suchwörtern, die die Tätigkeiten mancher Firmen näher beschreiben, vorzunehmen.

Die Nomenklatur besteht aus drei Ebenen, die sich folgendermaßen ineinander gliedern:

Branchen Rubriken **Schlüsselwörter** 

Jede zu öffnende Ebene wird durch ein Buchsymbol dargestellt:

**tür eine Branche** 

**für eine Rubrik, die Schlüsselwörter enthält** 

Klicken Sie auf das **Buchsymbol**, um eine Ebene zu öffnen. Das Buch öffnet sich und die Elemente der sich darunter befindlichen Ebene erscheinen auf dem Bildschirm.

Klicken Sie nochmals auf das Buchsymbol, um es wieder zu schließen.

Die aufgelisteten Elemente können nicht geöffnet werden

- für eine Rubrik ohne Schlüsselwörter
- für ein Schlüsselwort.

Die Suche kann für eine Rubrik oder ein Schlüsselwort durchgeführt werden. Die Suche wird eingeleitet, indem Sie zweimal **auf den Namen** des Elementes klicken.

#### **Liste der ausgewählten Firmen**

Dieser Bildschirm ermöglicht Ihnen, jederzeit die Liste der Firmen, die Sie in Folge Ihrer verschiedenen Suchen ausgewählt haben, zu visualisieren.

Sie können diese Liste dadurch reduzieren, daß Sie eine oder mehrere Firmen abwählen. Dazu brauchen Sie nur auf die Schaltfläche links neben der jeweiligen Firma zu klicken.

Sie können ebenfalls alle gespeicherten Firmen löschen, indem Sie auf die Schaltfläche **Selektion annullieren** klicken. Die Software wird Sie dann um eine Bestätigung bitten. Klicken Sie zum Schluß auf **OK**.

Sie können schließlich die Liste der ausgewählten Firmen ausdrucken, indem Sie auf die Schaltfläche **Ausdrucken** klicken.

### **Suche nach einem Produkt oder einer Dienstleistung**

Geben Sie einen oder mehrere Namen von Produkten oder Dienstleistungen ein und bestätigen Sie Ihre Anfrage, indem Sie auf **OK** klicken.

#### *Beispiel*: Gebrauchte Werkzeugmaschinen

Die EUROPAGES-Software nimmt eine Suche unter allen Unternehmen, die dieses Produkt, bzw. diese Produkte oder Dienstleistungen beliefern können, vor. Als erste werden auf dem Bildschirm die Firmen, deren Daten *alle angegebenen Wörter* enthalten, aufgelistet.

Es ist nicht nötig ein ganzes Wort oder ganze Wörter einzugeben, der Anfang kann ausreichen.

*Beispiel* : Gebr Werkzeugm

### **Suche nach einer Firma**

Um einen Firmennamen ausfindig zu machen, geben Sie ein Wort oder mehrere Wörter ein, und bestätigen Sie Ihre Anfrage, indem Sie auf **OK** klicken :

#### *Beispiel* : Agip Deutschland

Die EUROPAGES-Software nimmt eine Suche unter allen Unternehmen, deren Firmennamen das Wort oder die gesuchten Wörter enthält, vor. Auch Firmennamen, die nur annähernd so geschrieben sind, werden berücksichtigt.

Die Unternehmen mit genau zutreffendem Firmennamen werden zuerst aufgelistet, die anderen folgen danach. Großbuchstaben anzugeben ist nicht notwendig.

## **Vorstellung von Europages**

Die Vorstellung von EUROPAGES beinhaltet eine Beschreibung der verschiedenen EUROPAGES-Produkte sowie folgende zusätzliche Informationen :

#### **EUROPAGES-Stellvertreter:**

Die Stellvertreter von EUROPAGES sind für die Auswahl der Unternehmen, die im Branchenverzeichnis aufgenommen werden, verantwortlich. Außerdem sind sie gegenüber den Unternehmen ihres Landes zuständig für Anzeigenverkauf und Beratung.

Die Schaltfläche **Stellvertreter** gibt Ihnen Zugang zu der Liste der EUROPAGES-Stellvertreter, nach Land geordnet, mit ihrer Adresse und Telefon- sowie Fax-Nummer.

# **Makroökonomische Analyse**

Die **Makroökonomische Analyse** ermöglicht Ihnen den Zugang zu einer Wirtschaftsanalyse, die Ihnen mit Hilfe von Text, Tabellen und Graphiken, einen Überblick über die allgemeinen Tendenzen des europäischen Marktes vermittelt.

## **Menü Datei**

Dieses Menü enthält außer den Optionen *Info...*und *Info Europages.*, ebenfalls folgende Optionen: **Öffnen**

Diese Option ermöglicht das Visualisieren einer schon gespeicherten Auswahl von Firmen.

#### **Speichern**

Diese Option ermöglicht das Speichern der ausgewählten Firmen.

#### **Beenden**

Diese Option ermöglicht das Austreten aus der Software.

## **Personalisierung des Mailings**

Dieser Bildschirm ermöglicht Ihnen, den Inhalt und die Form des Mailings, das Sie an die von Ihnen ausgewählten Firmen verschicken wollen, zu personalisieren.

Sie haben die Wahl zwischen verschiedenen Standardbriefen, die schon in die Sprache Ihres Empfängers übersetzt worden sind. Die Briefe können Sie entweder ausdrucken oder direkt per Fax verschicken.

Sie können außerdem mit Hilfe Ihres Textverarbeitungsprogramms Veränderungen an den Briefen vornehmen.

#### **Auswahl der Sprache**

Mit Hilfe des ersten Teils des Bildschirms können Sie je nach Empfänger die Sprache des Briefes wählen.

Die EUROPAGES-Software gibt Ihnen die Liste der ausgewählten Firmen mit dem Land, in dem sie niedergelassen sind, sowie die dem Land entsprechend am besten geeignete Sprache automatisch an.

Sie haben die Möglichkeit, die Liste der Firmen Seite um Seite ablaufen zu lassen und bei jeder Firma die vorgeschlagene Sprache zu ändern, indem Sie auf die nebenstehende Schaltfläche klicken.

## **Auswahl des Kontaktbriefes**

Die EUROPAGES-Software bietet Ihnen mehrere Standardbriefe an, je nach dem, mit welchem Ziel Sie dieses Mailing verschicken wollen:

- Suche nach Geschäftspartnern
- Suche nach Lieferanten
- Suche nach Handelsvertretungen

Die Schaltfläche **Neues Modell** ermöglicht Ihnen den Text eines neuen Briefes einzugeben.

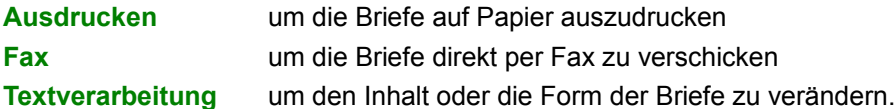

Sie können Ihre Briefe verändern oder Löschen : Wählen Sie dazu im Menu *Einrichten*, dann *Kontaktbriefe*.

# **Ausdrucken von Etiketten**

Auf diesem Bildschirm können die Parameter zum Ausdrucken der Etiketten definiert werden :

- Format der Etiketten
- Anzahl der Etiketten pro Seite
- Druckrichtung
- Einrichten
- Größe der Etiketten
- Abstand zwischen den Etiketten

Wählen Sie die zu verändernden Felder, indem Sie auf die Schaltflächen, die Zahlenangaben enthalten, klicken und geben Sie an deren Stelle die angemessenen neuen Werte ein. Bestätigen Sie, indem Sie auf **OK** klicken.

## **Informationen zu Ihrer Firma**

Bestimmte Informationen zu Ihrer Firma können auf den Standardbriefen automatisch erscheinen. Dazu können Sie folgende Daten eingeben :

**Adresse** : Geben Sie die detaillierte Adresse Ihrer Firma ein (Land ebenfalls angeben)

**Adresse drucken**: Auf dieser Schaltfläche wird das Ausdrucken bestätigt

**Erste Unterschrift**: Der Name des Unterschreibenden wird unten rechts stehen

**Zweite Unterschrift**: Der Name des Unterschreibenden wird unten links stehen

**Adresse des Empfängers**: Wählen Sie die Stelle, wo die Adresse des Empfängers erscheinen soll, rechts oder links, je nachdem, wie Sie es üblicherweise, wenn Sie mit dem Briefpapier Ihrer Firma schreiben, gewohnt sind.

# **Textverarbeitung**

Sie können einen Zugang zu Ihrem Textverarbeitungsprogramm definieren, um Ihre Mailings zu personalisieren.

Die Schaltfläche **Blättern** ermöglicht Ihnen, auf Ihrer Festplatte das Verzeichnis des gewünschten Programms zu suchen.

#### **Menü Fenster**

Dieses Menü ermöglicht eine Reorganisation der verschiedenen Fenster des Bildschirms. Es ist jederzeit verfügbar.

#### **Überlappend**

Diese Option ermöglicht es, alle Fenster auf dem Bildschirm nebeneinander, von oben links an, der Reihe nach aufzustellen. Um ein Fenster auszuwählen, brauchen sie nur auf dessen Überschrift zu klicken.

#### **Alles schließen**

Diese Option ermöglicht es, alle offenen Fenster zu schließen.

### **Menü Bearbeiten**

Dieses Menü ermöglicht die Übertragung von Daten zwischen verschiedenen Windows-Anwendungen. Es ist jederzeit verfügbar..

#### **Kopieren**

Diese Option ermöglicht das Kopieren der Daten einer Firma in die Zwischenablage von Windows.

#### **Einfügen**

Diese Option ermöglicht das Einfügen des Inhalts der Zwischenablage in eine Zone mit Text.

### **Ergebnis einer Suche**

Die erhaltene Liste umfaßt alle Firmen, die dem Suchkriterium, das in der Überschrift des Fensters wiederholt wird, entsprechen.

Beispiel: Ergebnis zu Flughäfen

Das Ergebnis 5/169 bedeutet, daß Sie die Namen von fünf der insgesamt 169 gefundenen Firmen schon visualisiert haben. Die Firmennamen werden alphabetisch aufgelistet. Als erste werden die Firmen aufgeführt, über die detaillierte Angaben im Firmenprofil existieren.

Die Schaltflächen **Nächste Seite** und **Vorhergehende Seite** ermöglichen es, die Liste vorwärts oder rückwärts ablaufen zu lassen.

Um die detaillierten Angaben einer Firma ablesen zu können, klicken Sie zweimal auf den Firmennamen oder nur einmal und bestätigen Sie dann Ihre Wahl mit **Info zu Unternehmen**.

Bei jedem Unternehmen wird der Ländername durch seinen internationalen Code.

Sollten Sie die Daten einer Firma speichern oder für ein Mailing benutzen wollen, brauchen Sie nur in dem links neben der Firma vorhandenen Feld zu klicken. Um Ihre Wahl rückgängig zu machen, klicken Sie erneut in diesem Feld.

Sollten Sie die Daten **aller** erhaltenen Firmen auswählen wollen, brauchen Sie nur auf die Schaltfläche **Alles selektionieren** zu klicken. Die gesamte Liste der Unternehmen kann allerdings sehr lang sein. Durch einen Fortschritts-Hinweis können Sie das Vorangehen der Auswahl verfolgen, die jederzeit gestoppt werden kann. Die Schaltfäche **Selektion Annullieren** ermöglicht es, die Auswahl der gesamten Firmen rückgängig zu machen.

Sollten Sie Ihre Suche auf ein Land, eine Region oder eine Stadt einschränken wollen, klicken Sie einfach auf die Schaltfläche Geographische Suche**.**

Wenn Sie zweimal auf dem Rubrikfeld der Liste klicken, indem **Sie die Maustaste auf der rechten Seite benutzen**, starten Sie eine erneute Suche, die die Texte benutzt, die auf dem Bildschirm erscheinen.

Die Schaltfläche **Gezielte Suche** ermöglicht, bei der Suche nach Produkten oder Dienstleistungen Firmen aus der Ergebnisliste auszuwählen, für die es eine genaue Entsprechung des gesuchten oder der gesuchten Wörter gibt.

Eine Suche nach "iso" listet zum Beispiel Firmen mit den Wörtern Isotherm, Isolation usw. auf.

Die Schaltfläche **Gezielte Suche** schränkt die Suche auf Firmen ein, die sich auf die Norm ISO beziehen.

Die Schaltfläche **Suche erweitern** ermöglicht es, zu den Rubriken, die Ihrer Suche entsprechen, mit Hilfe des Europages Indexes Zugang zu bekommen.

Selektionieren Sie auf dem darauffolgenden Bildschirm die Rubrik(en), die Sie interessieren, um eine neue Suche einzuleiten.

Die Schaltfläche **Suche erweitern** ermöglicht eine Suche von Firmennamen mit ähnlicher Schreibweise. Eine Suche nach SCHMIDT liefert Ihnen folgende Namen: SCHMITT, SCHMID usw.

## **Geographische Suche**

Sowohl eine thematische Suche als auch eine Suche mit Hilfe der Nomenklatur können Sie dadurch einschränken, daß Sie :

- Ein oder mehrere Länder in der Liste der Länder auswählen
- Eine Region in der Liste der Regionen dieses Landes auswählen
- Den Namen einer Stadt angeben (\*)

Die EUROPAGES-Software wird aus der Liste der erhaltenen Firmen die heraussuchen, die den ausgewählten geographischen Kriterien entsprechen. Die Länderliste enthält nur die Länder, in denen sich Firmen der Ergebnisliste befinden.

(\*) Die Suche nach Stadt ist nur möglich in dem Fall, daß Sie Firmen unter folgenden Rubriken versuchen ausfindig zu machen:

Flughäfen Luftpassagierverkehr Reisen und Tourismus Fahrzeugvermietung **Hotels** 

# **Firmenangaben**

Die detaillierten Firmenangaben eines Unternehmens bestehen aus folgenden Informationen :

- Logo der Firma(\*)
- Firmenname
- Das Suchwort oder die Suchwörter, die auf die Firma zutreffen (\*)
- Die Rubrik von EUROPAGES, unter welcher die Firma aufgelistet ist
- Der Werbetext (\*)
- Die Adresse der Firma
- Das europäische Netz der Firma (\*)

(\*) Diese Informationen sind nur dann verfügbar, wenn die Firma eine entsprechende Anfrage bei ihrem EUROPAGES-Stellvertreter

## **Auswahl des Kontaktbriefes**

Sie können Ihre Briefliste erweitern, indem Sie Ihre eigenen Texte eingeben.

Die Liste besteht aus den schon eingegebenen Briefen.

Wenn Sie einen neuen Brief schreiben wollen, drücken Sie die Schaltfläche **Neues Modell**. Der Bildschirm zur Texteingabe wird dadurch bereitgestellt.

Sie müssen den Brief mit einem Code und einem Titel versehen, der in der Liste der vorhandenen Briefe erscheint, um dessen Identifikation zu ermöglichen.

Tippen Sie dann Ihren Text. Es stehen Ihnen dazu 19 Zeilen zur Verfügung.

Speichern Sie Ihren Text, nachdem Sie ihn in den fünf sprachlichen Versionen eingegeben haben.

### **Glossar**

Makroökonomische Analyse Überlappend (Fenster) **Adressen** Etiketten (Ausdrucken) EUROPAGES (Vorstellung) **Fax** Alles schließen (Fenster) **Firmenangaben** Firmen-Suchwort **Sprache Kontaktbriefe** Liste der ausgewählten Firmen Mailing (Personalisierung) **Einrichten Nomenklatur** Produkt oder Dienstleistung Geographische Suche Suche mit Hilfe der Nomenklatur Suche nach Produkt oder Dienstleistung Suche nach Firma Thematische Suche **Stellvertreter** Rubriken **Textverarbeitung** 

Die Liste der Ländercode und der entsprechenden Länder ist folgende :

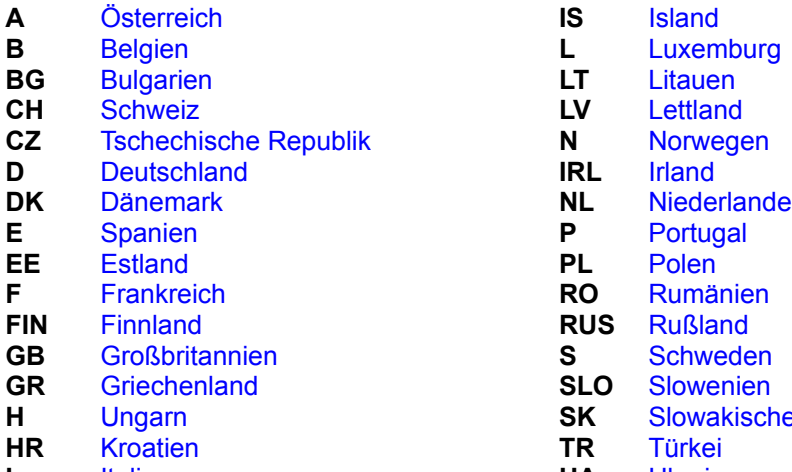

**IS** Island **LV** Lettland **CALC** N Norwegen **P** Portugal **FIN** Finnland **RUS** Rußland **S** Schweden **SLO** Slowenien **SK** Slowakische Republik **HR** Kroatien **TR** Türkei **I** Italien **UA** Ukraine